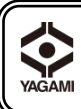

#### 教 材 提 示 装 置 DC-172 ヤガミ 取 扱 説 明 書

ご 使 用 にあたって

ご使用の前に必ずこの取扱説明書をよくお読みのうえ、正しくお使いください。 お読みになった後は、お使いになる方がいつでも見られる所に必ず保管してください。

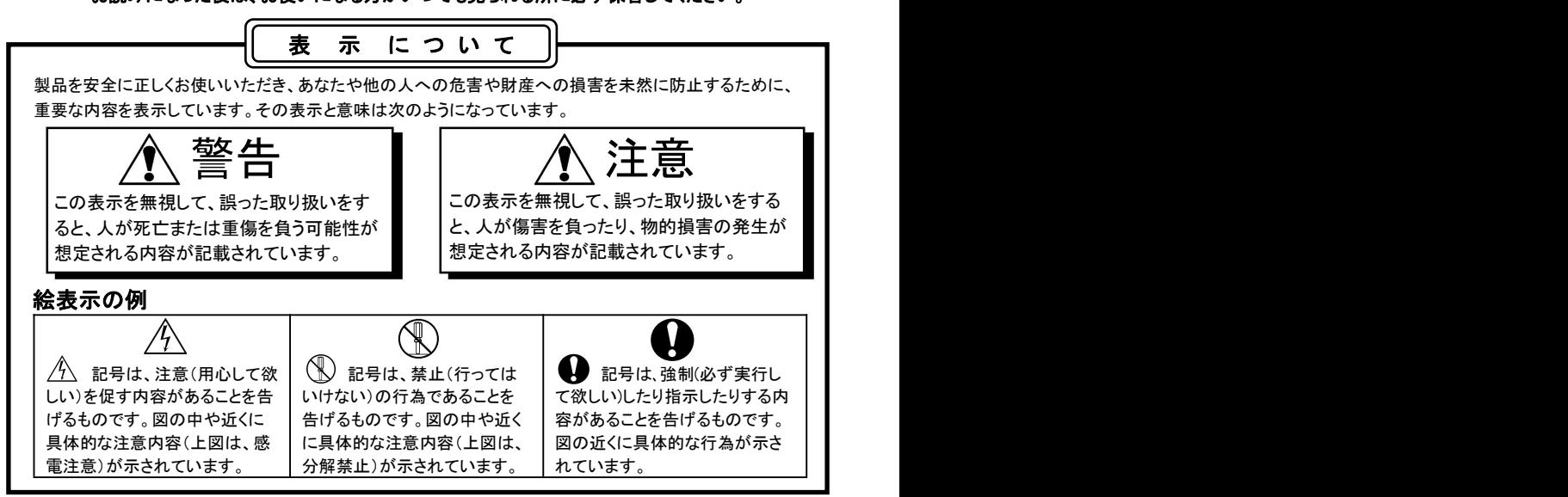

## ∕¶\ 注意

#### ■ 同梱した電源ケーブルは、同梱した電気機器以外では使用しないでください。

- ・電源は AC100V(50/60Hz)のコンセントに接続してください。
- ・電源コードは確実に根元まで確りと差し込んでください。差し込みが不十分な場合、埃が付着している場合、 極度なたこ足配線などはしないでください。機器の故障、感電、発火の原因になります。
- ・電源コードを踏むような場所に本製品を設置しないで下さい。電源コードまたはプラグが踏まれ、損傷する 可能性がありますのでご注意ください。
- ・本製品を傾斜がある場所や不安定な場所、または水や熱源の近くでのご使用は避けてください。
- ・本製品を掃除する際はコンセントから電源プラグを抜き、固く絞った布で水拭きに留めてください。液体洗剤や エアゾール洗剤等は使用しないでください。変色や劣化の原因になります。
- ・本製品が水没した場合は直ちに使用をやめ、本製品の電源プラグを抜いてください。最寄の販売店に修理を 依頼してください。
- ・本製品のカバーにあるスロットと開口部は塞がないようにご使用ください(過度な温度上昇を防止します)。
- ・長期間使用しない時は電源プラグを抜いてください。
- ・リモートコントローラに不適切なタイプのボタン電池を使用すると故障する可能性があります。使用済みボタン 電池の処分は、地方自治体の廃棄方法に従ってください。
- ・保守点検は取扱説明書に記載されている内容に留めてください。その他の修理は販売店にご相談ください。
- ・お使い頂くTVによって、赤外線障害によりリモコンの効きが悪くなる場合があります。その場合は、教材提示 装置とTVをできるだけ離した位置でご使用ください。

#### ソフトウェア、ソフトウェアマニュアルのダウンロードは、「ヤガミ」ホームページへ アクセスして下さい。 カテゴリ内検索で「書画カメラ」と入力して頂くと関連ページが表示されますので、 必要に応じてダウンロードして下さい。

#### 1.使用上のご注意

- 1-1 FCC 警告
- 1-2 IC 警告
- 1-3 EN55032 CE 警告

#### 3.製品仕様

- 3-1 製品概要
- 3-2 ユーザーおよび製品の相対的な 位置見取り図

- 4-1 システム図
- 4-2 アプリケーションソフトウェアの

#### 5.使用準備

#### 6.パネル/リモートコントローラと 設定メニューの紹介

- 6-1 コントロールパネルおよび リモートコントローラの機能
- 6-2 設定メニュー
- 6-3 マスクモード設定メニュー
- 6-4 スポットライトモード設定メニュー
- 6-5 アノテーションツール

#### 目 次

#### 7.主要機能

- 7-1 輝度・フォーカスの自動調整
- 7-2 画像ソースの切り替え
- 7-3 フリーズ機能
- 7-4 画像の回転
- 7-5 画像の録画、再生
- 2.パッケージ内容 7-6 マスクおよびスポットライトモード
	- 7-7 画像比較機能

#### 8.顕微鏡との接続

#### 9.ディップスイッチの設定

- 9-1 ディップスイッチの説明
- 4.設置と接続 9-2 解像度スイッチ

#### インストール 10.トラブルシューティング

#### 11.保証書

#### 1.使用上のご注意

#### 1-1 FCC 警告

この製品は、FCC 規則のパート 15 に基づいてテストされ、クラス A デジタル機器に 関する制限に準拠することが認められています。これらの制限は、製品が商業的環 境で操作されるときの有害な干渉に対する合理的な保護を提供するように製作され ています。

#### 1-2 IC 警告

この製品は、カナダ産業省の ICES-003「デジタル装置」という標題の干渉妨害規則 で決められているように、デジタル機器からの無線干渉のクラス A 制限を超えてい ません。

#### 1-3 EN55032 CE 警告

住居環境での当製品の使用は電磁波の干渉を生じる可能性があります。

# 2.パッケージ内容 DC172 本体 取扱説明書 HDMI ケーブル Quick Start Quide USB ケーブル 電源コード 電源アダプタ 顕微鏡アダプタ リモートコントローラ 3P→2P 変換アダプタ

#### 3.製品仕様

3-1 製品概要

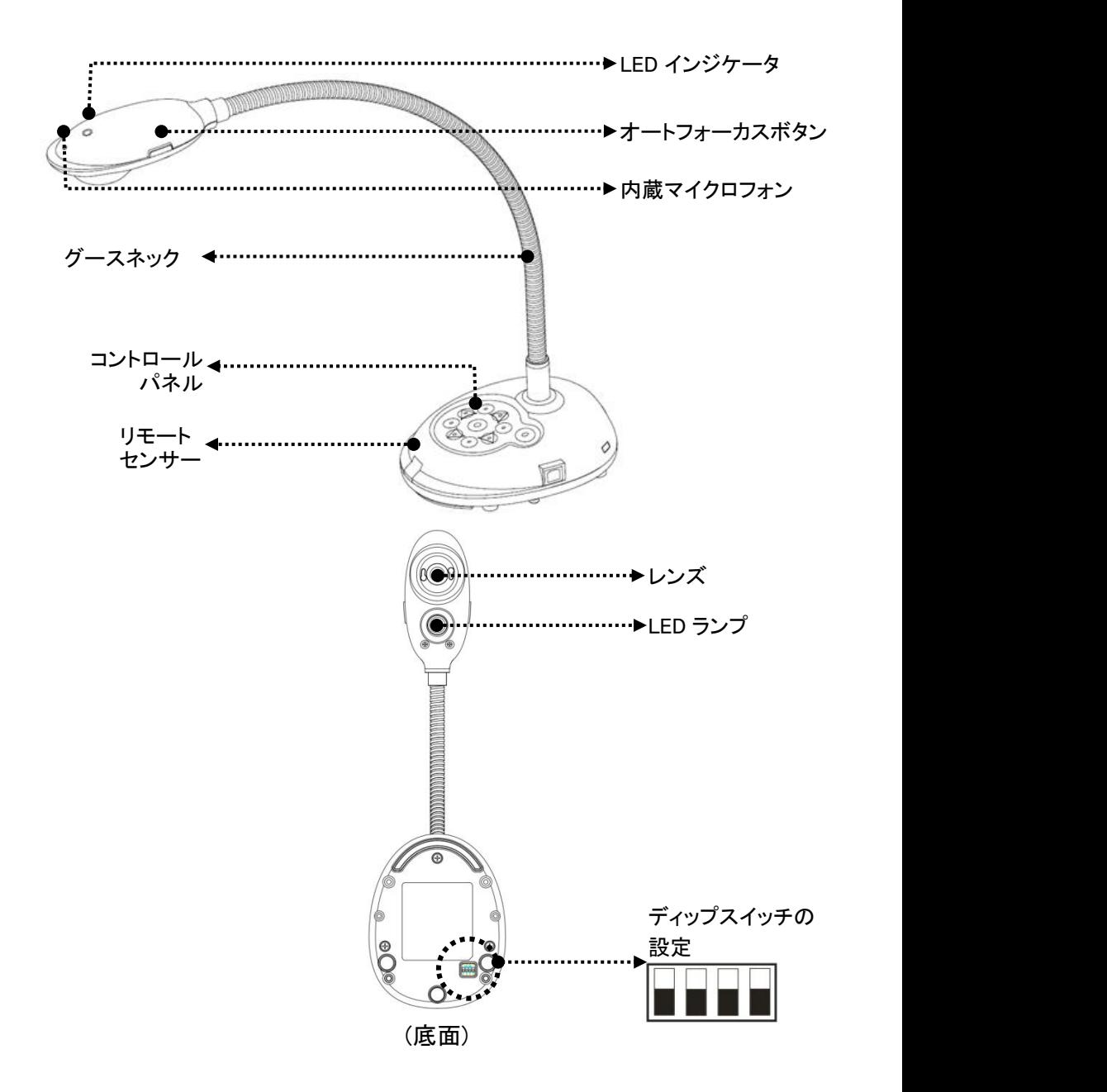

#### 3-2 ユーザーおよび製品の相対的な位置見取り図

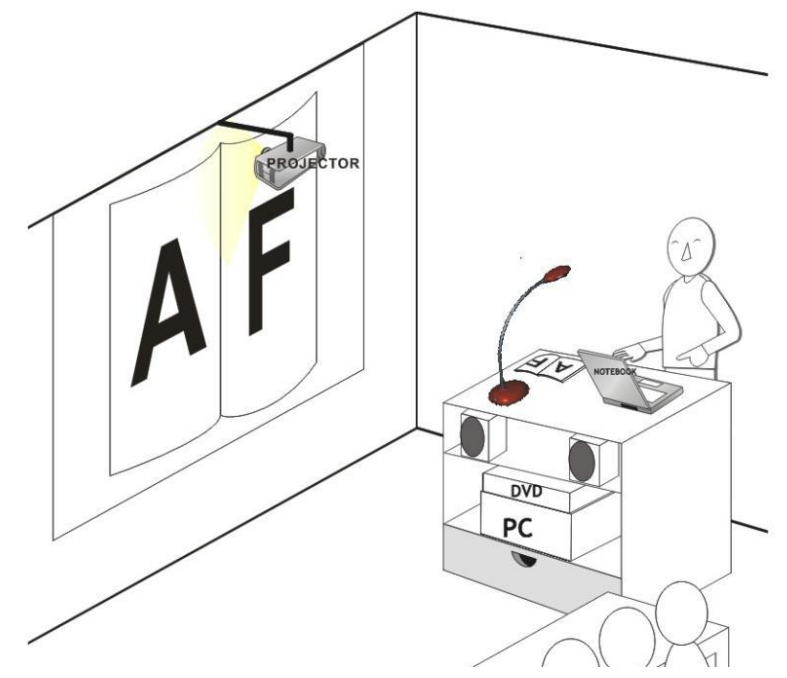

4.設置と接続

4-1 システム図

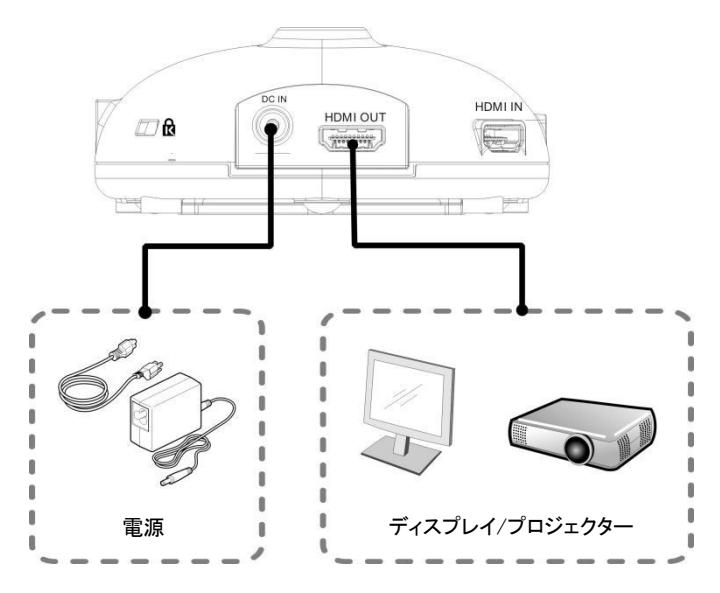

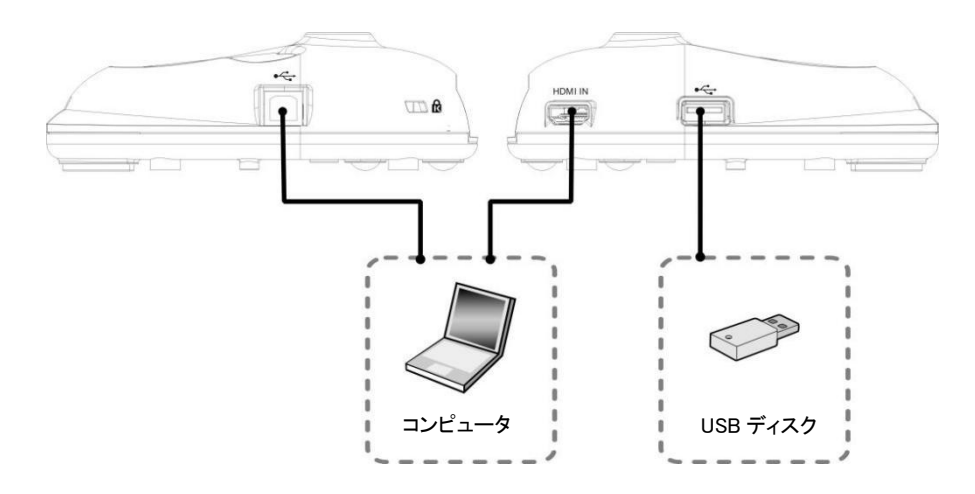

#### 4-2 アプリケーションソフトウェアのインストール

最初にディップスイッチの設定を行ってください。 本紙の「9.ディップスイッチの設定」を参照してください。

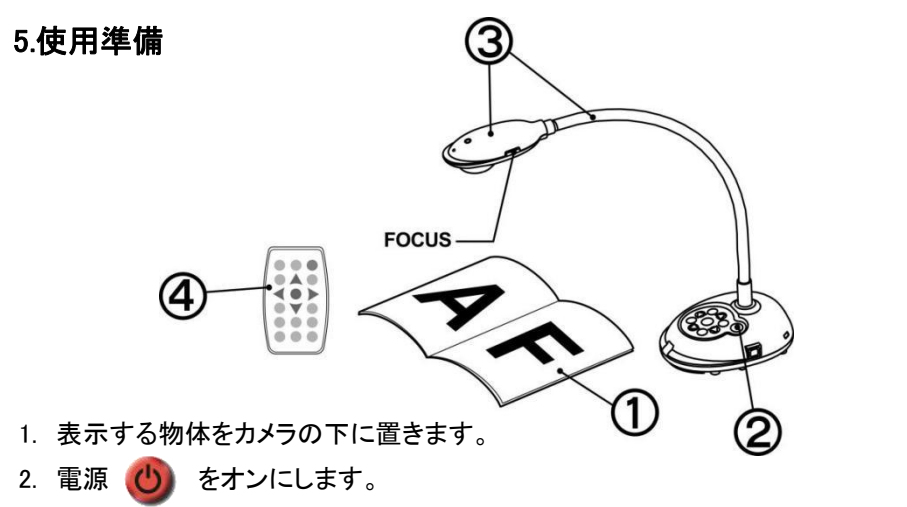

- 3. グースネックでレンズを適切な位置に合わせます。
- 4. [AUTO TUNE] AUTO をクリックすると、画像が最適化できます。

これで、授業やプレゼンテーションの準備ができました。

[注釈] カメラヘッドを移動する毎に[FOCUS]ボタンを押して、レンズのピントを再び 合わせてください。

### 6.パネル/リモートコントローラと設定メニューの紹介

#### 6-1 コントロールパネルおよびリモートコントローラの機能

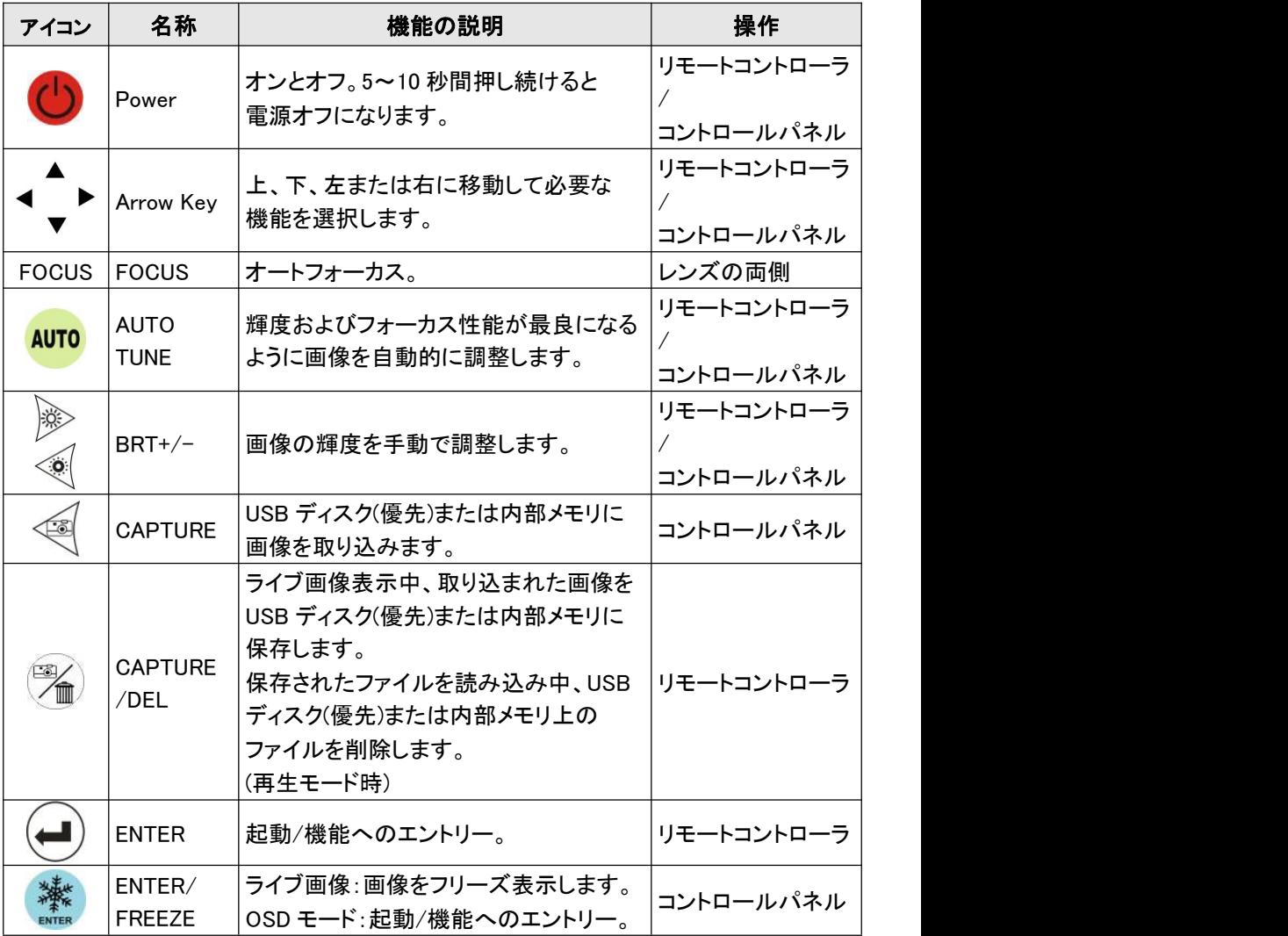

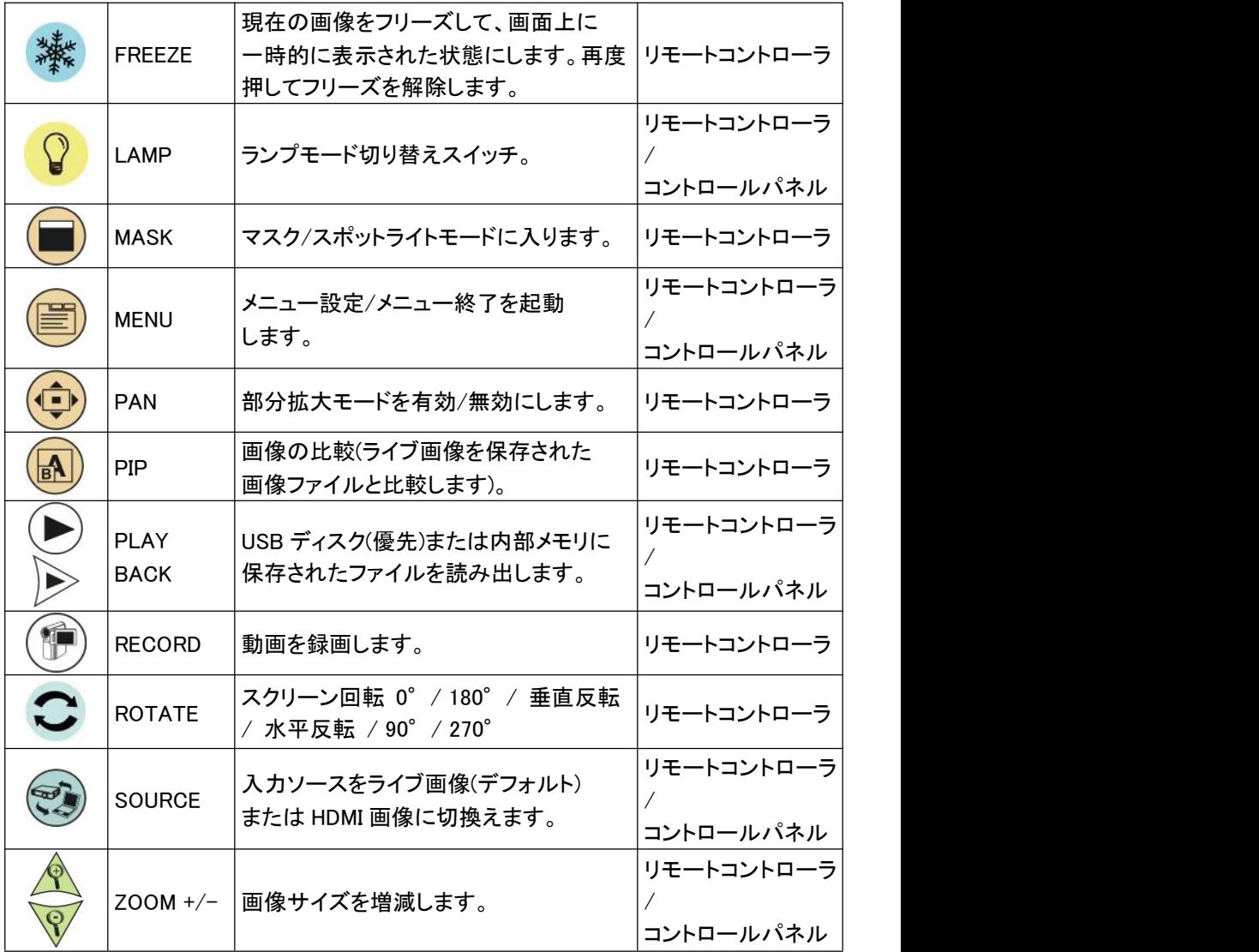

[注釈] リモートコントローラまたはコントロールパネルで[MENU]を押すと、 設定メニューが表示されます。

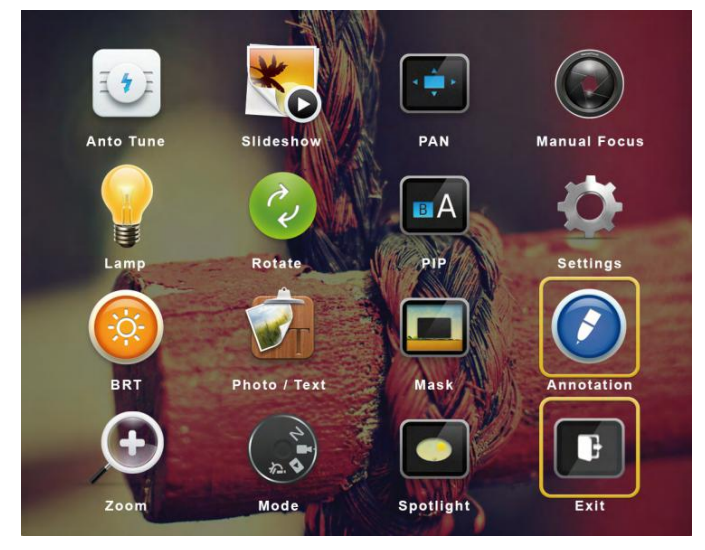

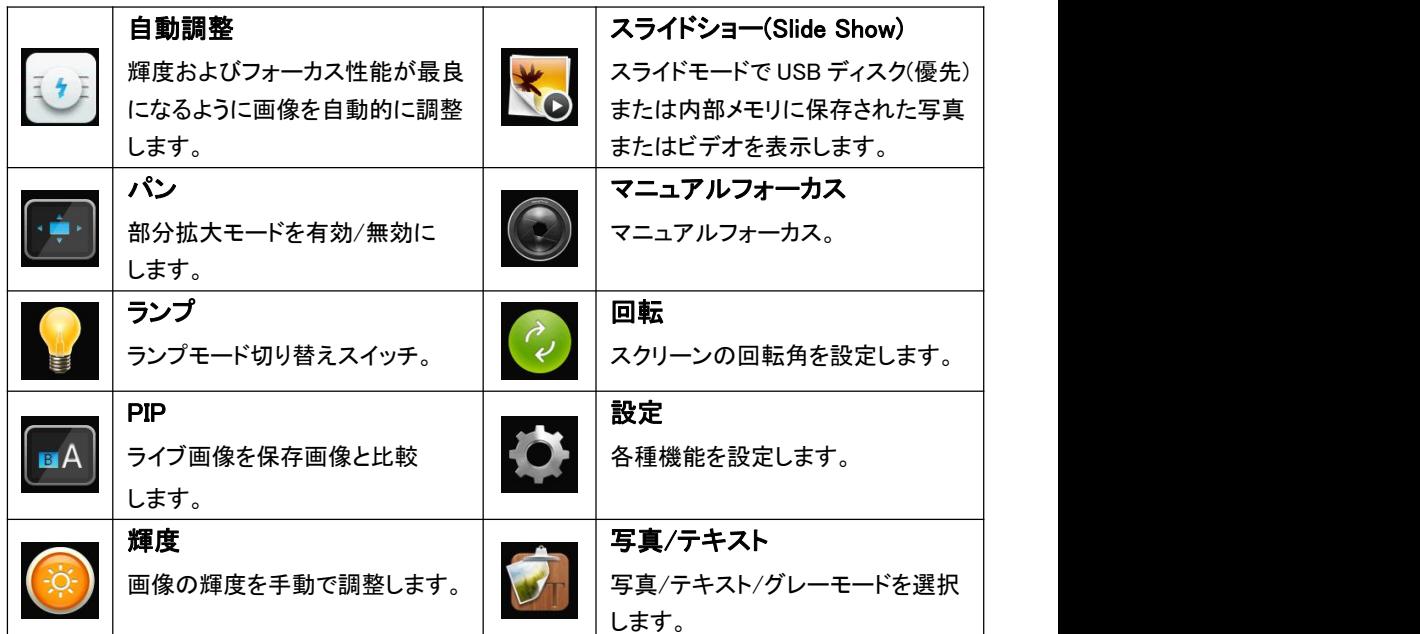

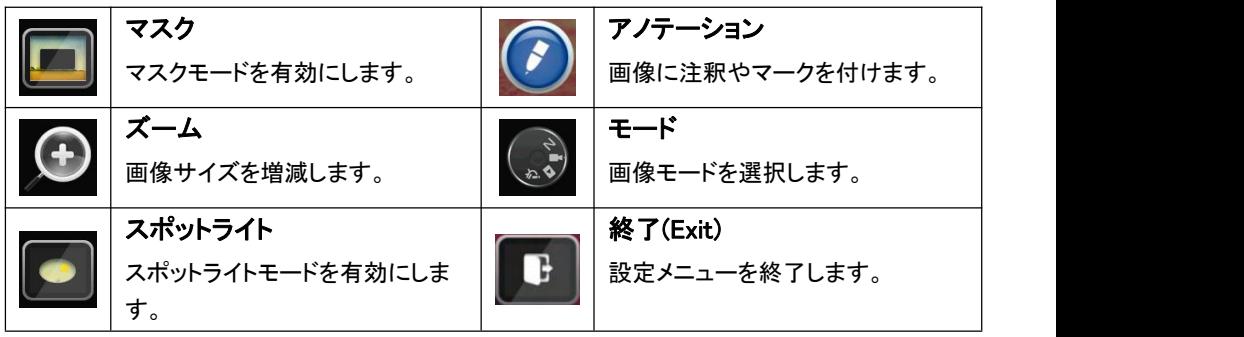

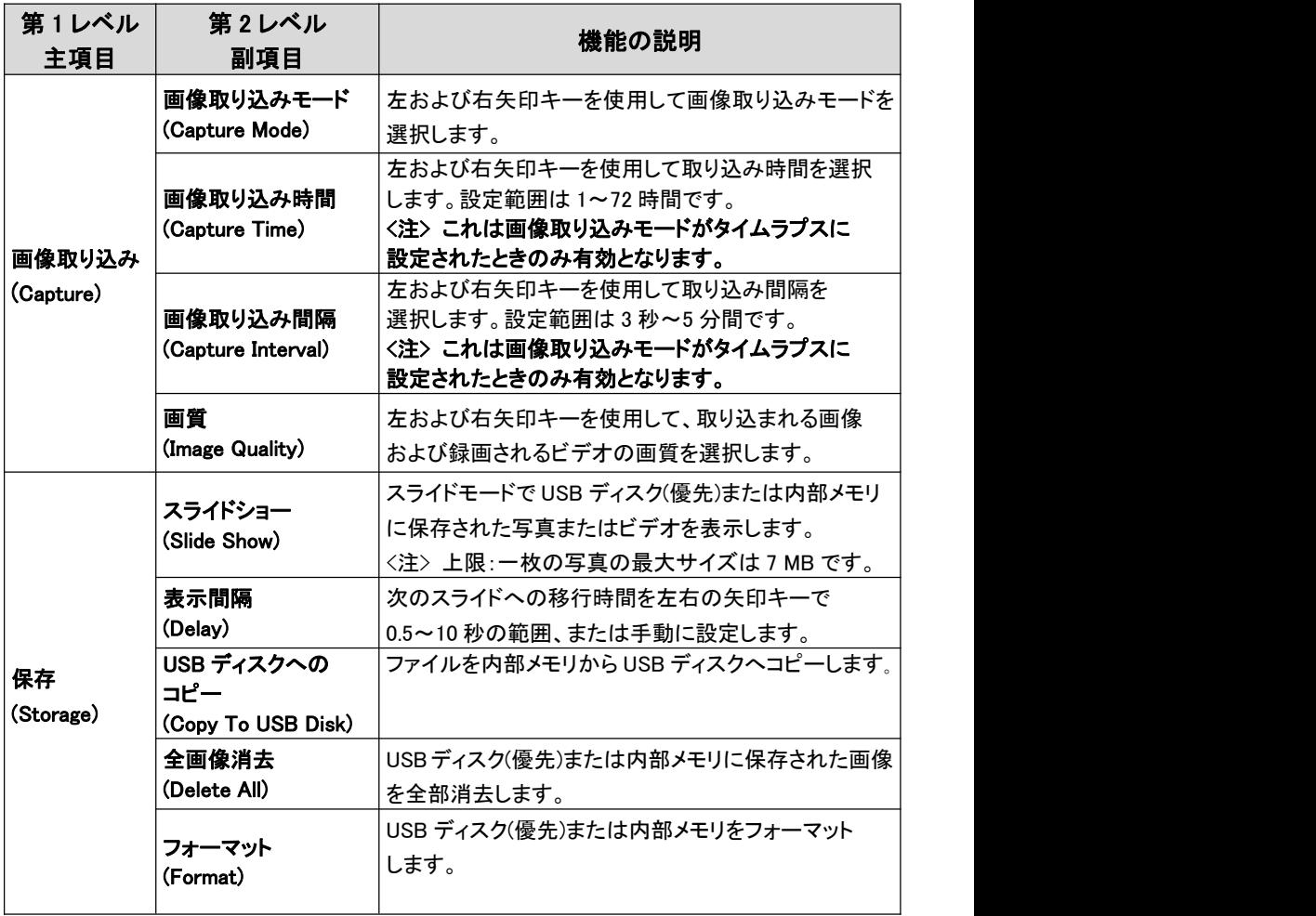

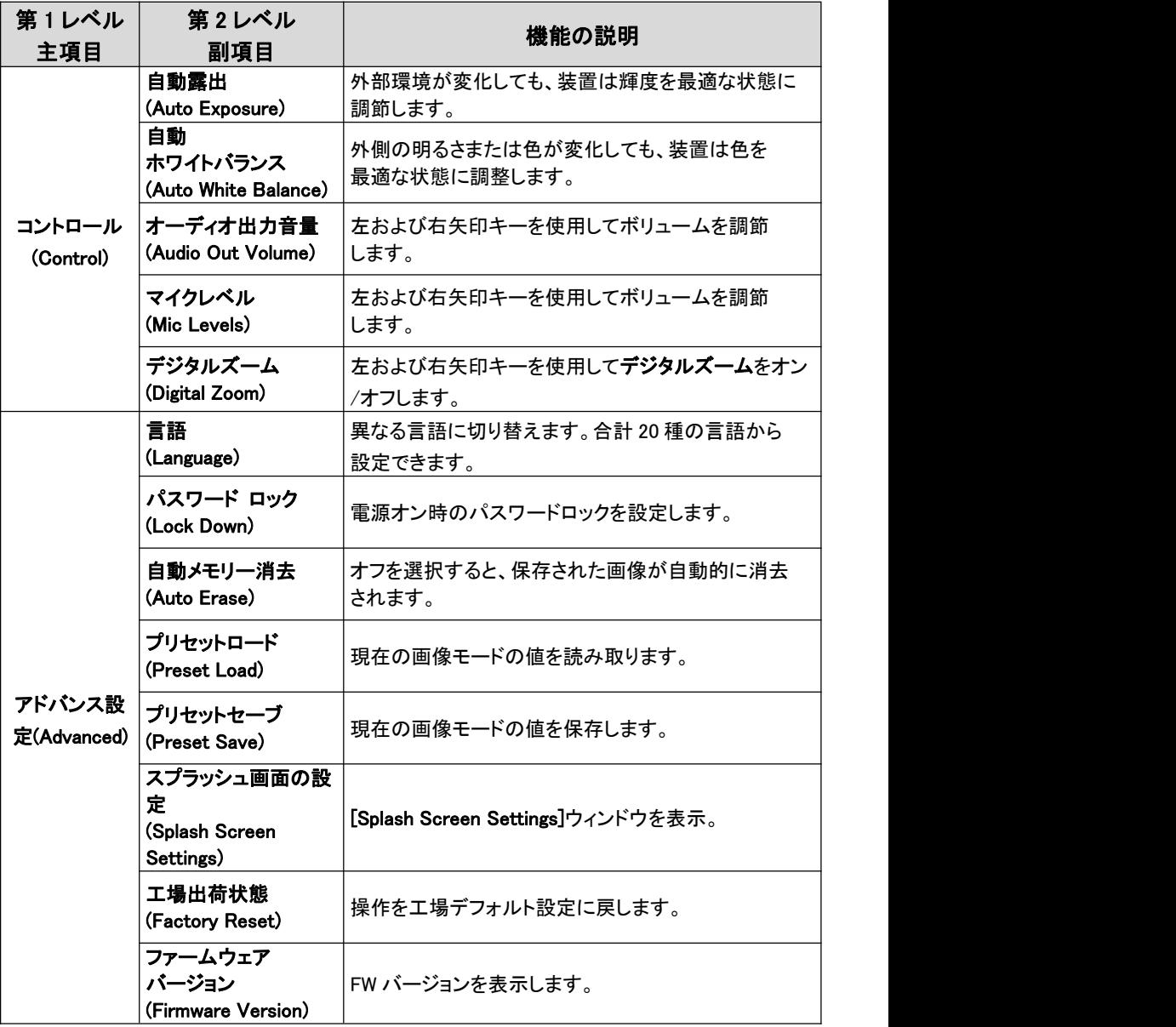

6-3 マスクモード設定メニュー

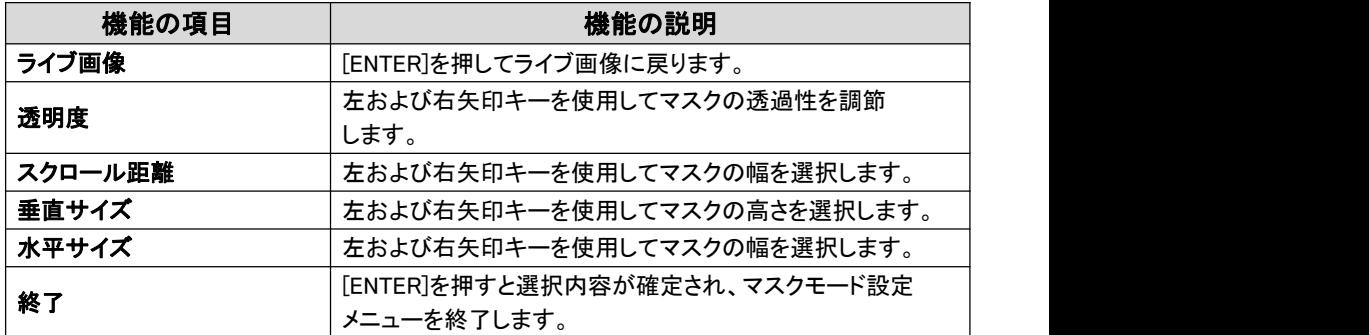

#### 6-4 スポットライトモード設定メニュー

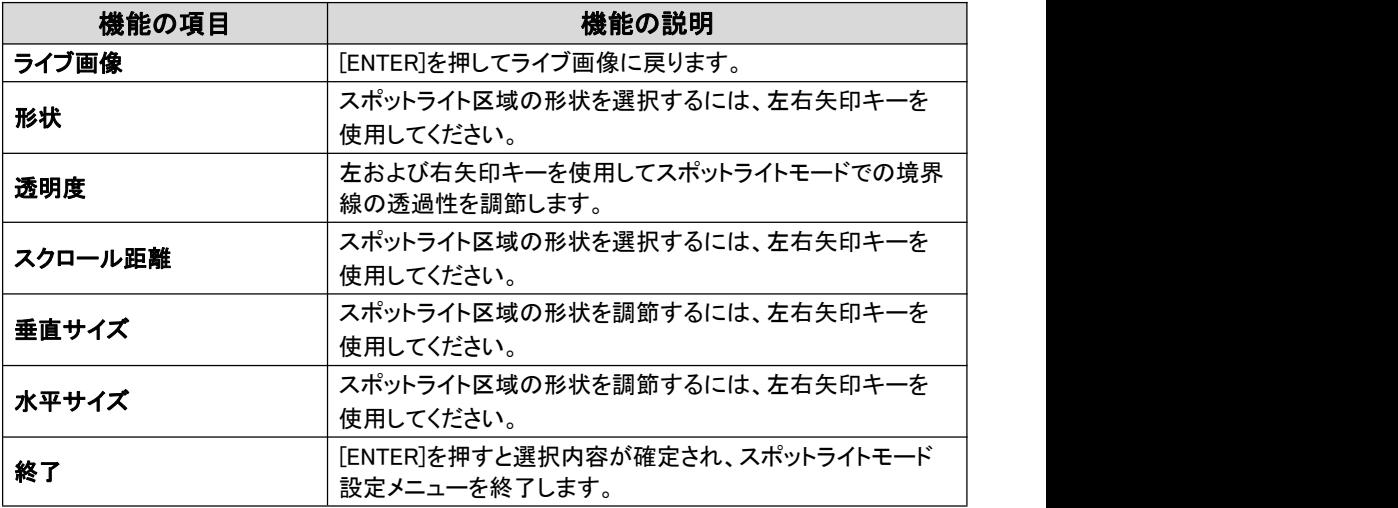

#### 6-5 アノテーションツール

USB 経由でマウスを接続してから、 ?) を右クリックすると、設定メニューの描画 機能がオンになります。

マウスが画面右に留まると、マウスのアノテーションツールが有効になります。 <注釈> 選択できるのは、USB 画面またはマウスアノテーションのみです。

マウスアノテーションを選択してから、USB ケーブルを外してください。

O USB 画面にアクセスする際はマウスアノテーション機能が使用中ではないこと を確認してください。

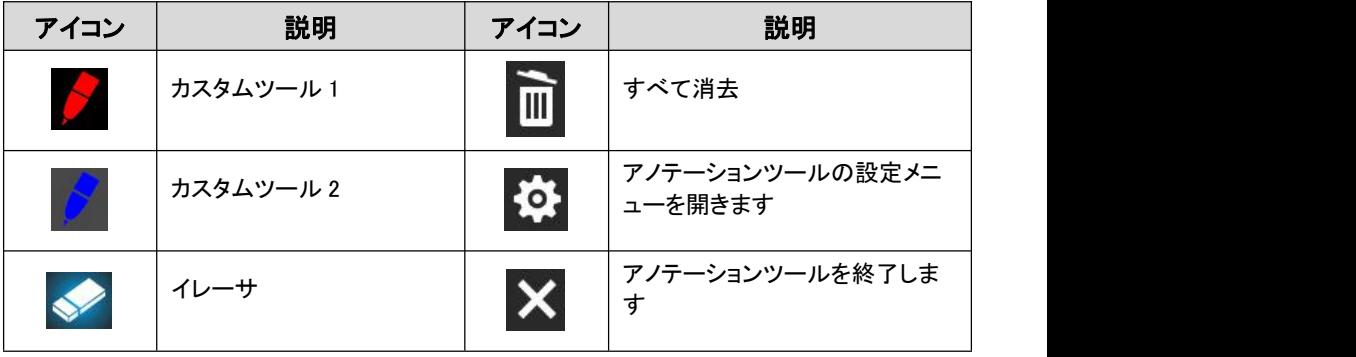

#### 7.主要機能の説明

#### 7-1 輝度およびフォーカス性能が最良になるように画像を自動的に調整したい 以下のリモートコントローラまたはコントロールパネルを使用します:

1. [AUTO TUNE]を押して、輝度およびフォーカス性能を最適にします。

7-2 画像ソースを切り替えたい

ライブ画像はデフォルトの画像ソースです。DC172 の画像ソースを以下の範囲で 切り替えるには、リモートコントローラまたはコントロールパネルの[SOURCE] を <br /> 押します:

- 1. ライブ画像(デフォルト)。
- 2. HDMI 入力

#### [注釈] この画像切換えは同時に HDMI OUT にも適用されます。

- 7-3 画像をフリーズしたい
	- 1. リモートコントローラまたはコントロールパネルの[FREEZE]を押して、画面上の 現在の画像をフリーズします。再度押してフリーズを解除します。

#### 7-4 画像を回転させる

#### リモートコントローラ:

- 1. 画像を回転するには、[ROTATE]キーを押します。(シーケンスは以下の通り: 0°/180°/垂直反転/水平反転/90°/270°)
- コントロールパネル:
- 1. [MENU]をクリックして設定メニュ-にアクセスしてから、[ROTATE]機能を選択し ます。[▶] または [◀] を押して回転を調節します。

#### [注] HDMI出力が 90°/270°モードの時、USB画面表示は0°となり、PAN、 PIP、録画機能は無効となります。

#### 7-5 画像の録画、再生

[注] USB ディスクを DC172 に接続してから画像の録画を開始します。

7-5-1 動画の録画

[注釈] [Capture Image]モードが[Disable]に設定されていると、画像の取り 込みまたは録画ができない場合があります。

#### リモートコントローラ:

- 1. リモートコントローラの[RECORD]を押して、ビデオ録画を開始します。 [RECORD]を再度押して録画を停止します。
- 2. コントロールパネルの内蔵マイクロフォンで音声を録音します。

#### コントロールパネル:

1. [Capture]ボタンを約 2 秒押し続けると、画像の録画が始まります。 [Capture]を再度押して録画を停止します。

#### 7-5-2 画像の再生

- 1. 保存されたファイルのサムネイルを表示するには、【リモートコントローラ】また は【コントロールパネル】で[PLAYBACK]を押します。
- 2. [▶]、[◀]、[▲]または[▼]を押して再生させたいサムネイルを選択します。
- 3. 全画面再生にするには[ENTER]を押します。
- 4. ビデオの再生中に[Freeze]を押すことで、一時停止/再生ができます。
- 5. [▶]または[◀]を押して各種の画像/ビデオおよび音声ファイルを選択 します。
- 6. [▲]または[▼]を押してビデオの音量を調節します。
- 7. [MENU]を押して終了します。

#### 7-6 マスクおよびスポットライトモード

#### リモートコントローラ:

1. [MASK]を押すと、マスク/スポットライトモードメニューが表示され、ライブ、 透明度、ステップ、V サイズ、H サイズに対する設定が行えます。

#### コントロールパネル:

1. [MENU] を押すと、設定メニューが表示され、[Mask]を選択すると、ライブ、 透明度、ステップ、V サイズ、H サイズに対する設定が行えます。

#### 7-7 画像比較機能

この機能はライブ画像を保存されている画像と比較および対比します。

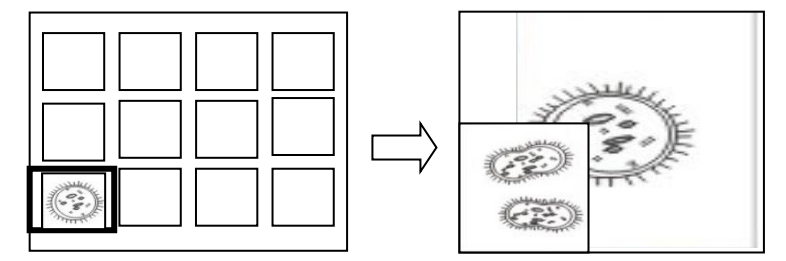

#### リモートコントローラ:

- 1. [Playback]を押すと、サムネイル画像が表示されるので、比較したい画像を 選択します。
- 2. [PIP]を押して画像比較を起動します。方向キーを押して、ライブ画像を移動 します。
- 3. 他の画像ファイルの変更にはステップ 1~2 を繰り返します。

#### 8.顕微鏡との接続

- 1 顕微鏡アダプタを顕微鏡に取り付けます。 [注] 付属品の顕微鏡アダプタはφ28 mm の接眼レンズに適用できます。
- 2 顕微鏡アダプタを DC172 のレンズに接続します。

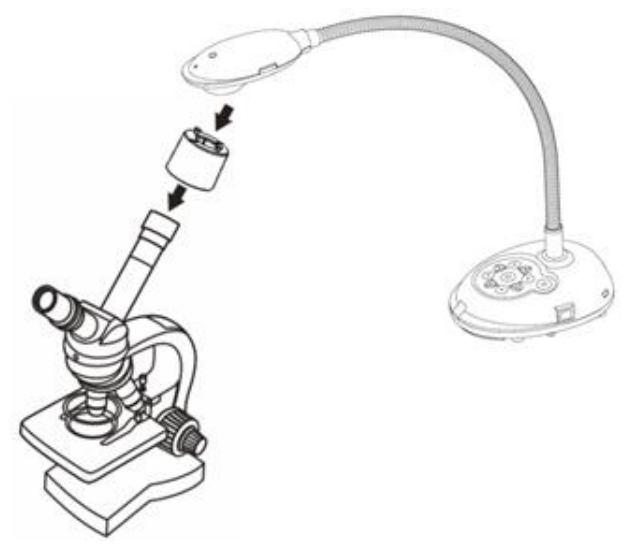

3 画像が鮮明でない場合 顕微鏡の焦点を調節してください。 本体のレンズの両側に付いている[FOCUS]ボタンを押して、オートフォーカスを 起動してください。 ※顕微鏡モードに設定してご使用ください。

### 9.ディップスイッチの設定

9-1 ディップスイッチ(DIP)の説明

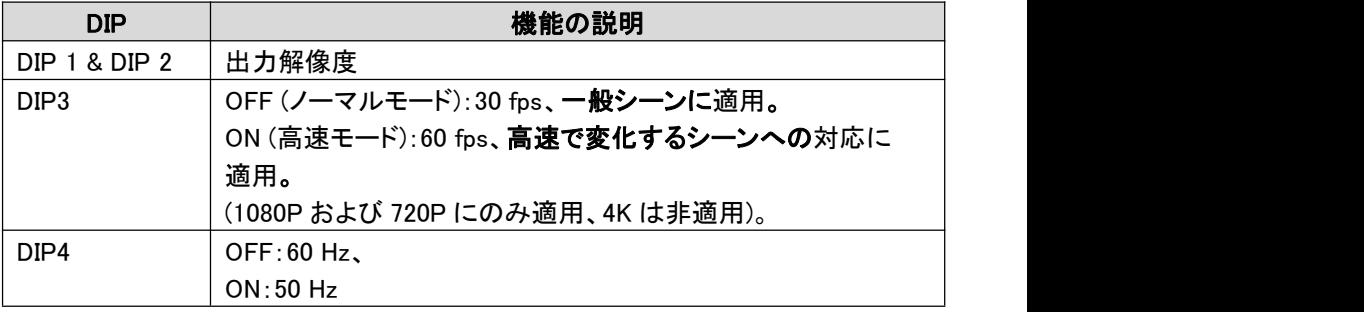

9-2 解像度スイッチ

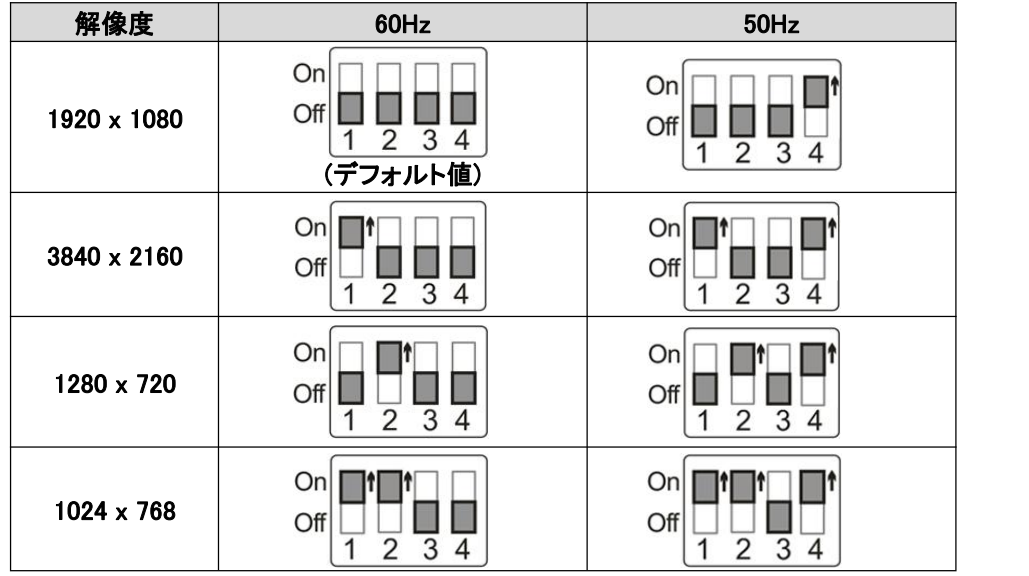

#### 10.トラブルシューティング

以下の内容で解決できない場合は、販売業者にお問い合わせください。

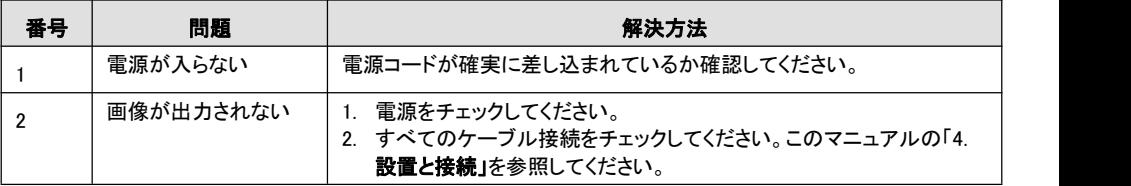

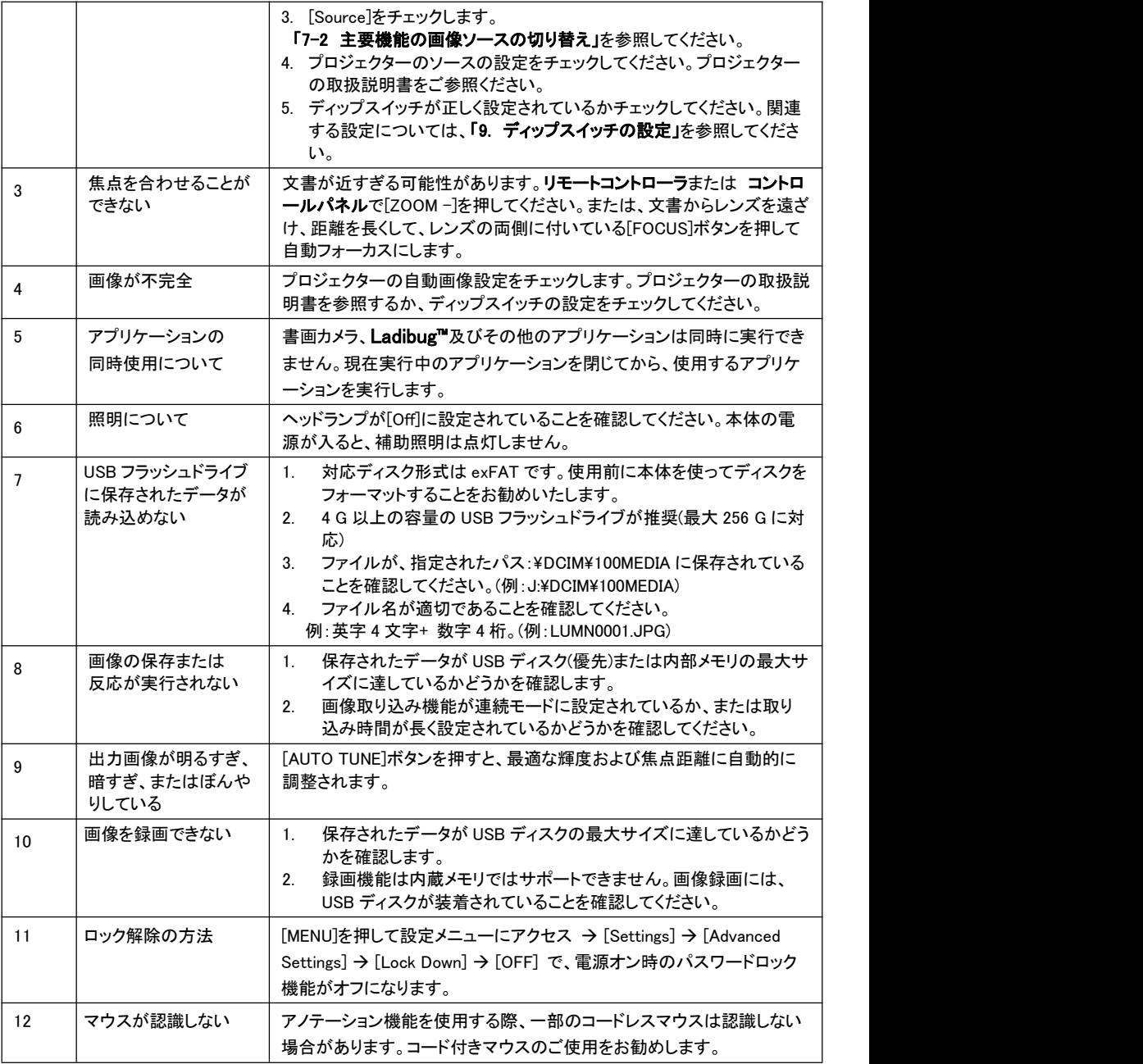

### 11.保証書

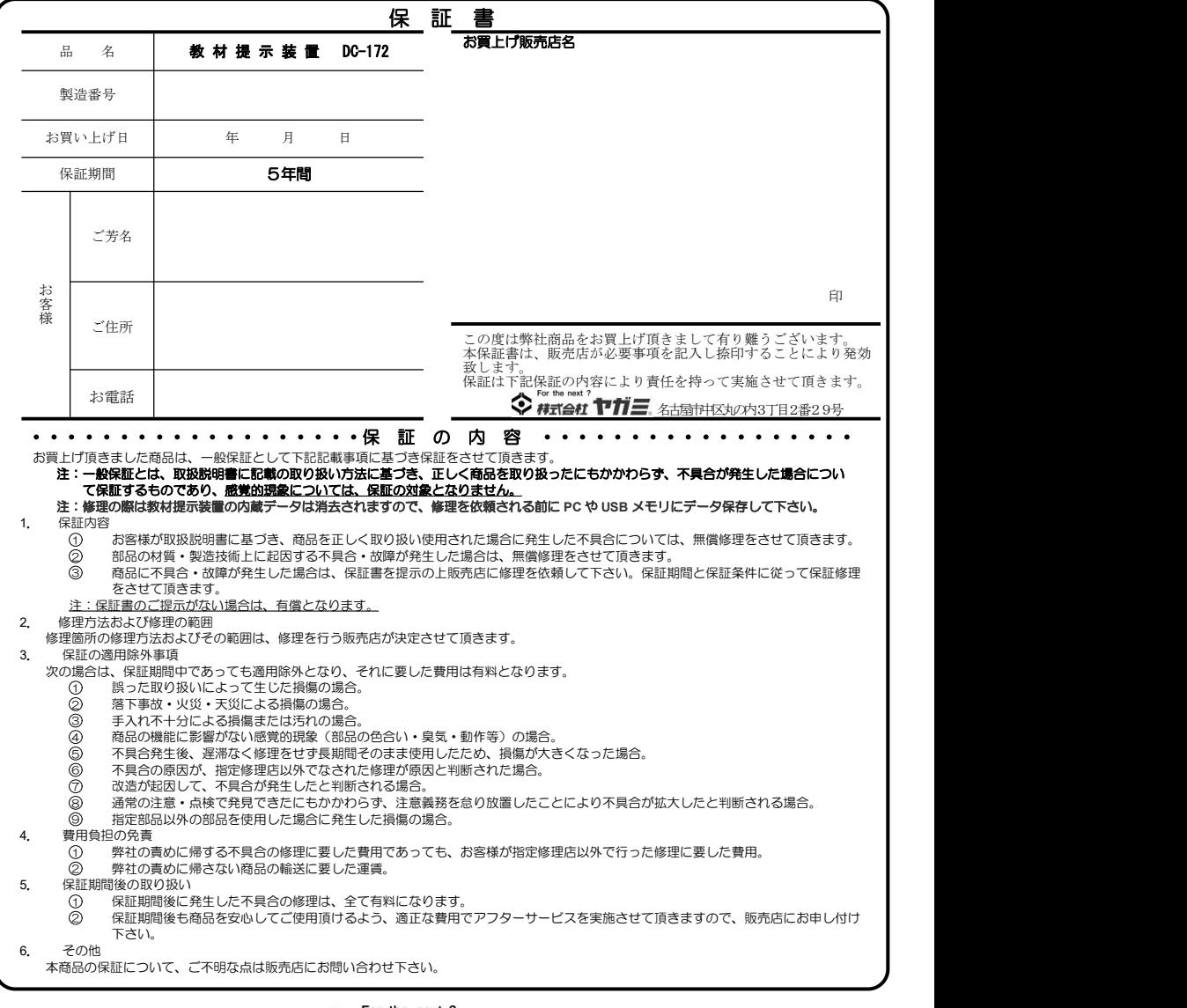

## $\diamondsuit$  For the next?<br>  $\blacklozenge$  # $\pi$   $\cong$  # $\pi$

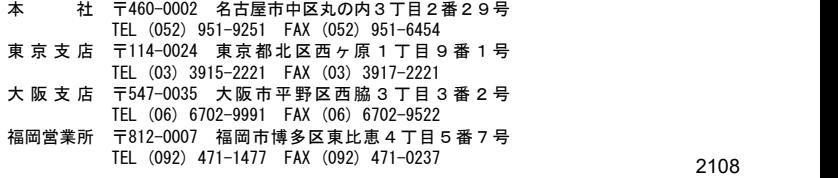